**واحد کارپنجم** 

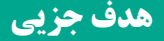

 **توانايي استفاده از دستور شرطي IF و عملگرهاي مقايسهاي و منطقي**

**هدفهای رفتاری**

پس از مطالعه اين واحد كار از فراگير انتظار ميرود كه: -1 بتواند از دستورIf با حالت يك دستوري و چند دستوري استفاده كند. -2 عملگرهاي مقايسهاي و منطقي و نحوه استفاده از آنها را توضيح دهد. -3 اولويت اجراي عملگرهاي مقايسهاي و منطقي را بيان كند. -4 ي��ك فرم جديد را ب��ه پروژه اضافه ك��رده، از كنترل دكمه فرمان اس��تفاده كند و خصوصيات مربوط به كنترل دكمه فرمان را توضيح دهد. -5 بتواند با متدهاي Show وHide فرم كار كند. -6 ب��ه كمك كنترلهاي كادر تصوي��ر وImage تصاوير مورد نظر خود را نمايش دهد. -7 بتواند از كادرهاي پيام و كادرهاي ورود داده استفاده كند.

#### **کلیات**

در طراحي پروژههاي برنامهنويســـي معمولا نياز به كنترل روند برنامه خواهيد داشت، چرا كه يك برنامه بايد در شرايط مختلف عملكرد مناسبي را از خود نشان دهد و توانايي تصميمگيـــري را با توجه به حالات و رويدادهاي متفاوتي كه در هنگام اجراي برنامه رخ مي دهند، داشــته باشــد. در چنين شرايطي استفاده از ســاختارهاي تصميم اجتنابناپذير است. زبان برنامهنويسي ويژوالبيسـيك امكانات لازم را براي كنترل روند اجراي برنامه در اختيار برنامهنويسان قرار مي دهد.

### **5-1 نحوه استفاده از ساختارIF و عملگرهاي مقايسهاي در برنامهها**

ساختارهاي تصميم به شما اجازه ميدهند كه نحوه اجراي برنامه را به ميل خود تغيير داده و تنظيم كنيد. يكي از انواع دس��تورات كنترلي در ويژوالبيسيك دستور If است. اين دســتور با بررسي شــرط يا شرطهاي تعيين شــده و با توجه به درست يا نادرست بودن نتيجه بررسيها، روند اجراي برنامه را معين ميكند.

بهطوركلي ميتوانيد از دس��تور If به دو صورت يك دستوري و چند دستوري استفاده كنيد. شكل كلي دستور If در حالت يك دستوري به اين صورت است:

### **يك دستور Else يك دستور Then شرطها If**

در اين دستور، ابتدا شـرط و مقايســـه مورد نظري كه پس از دستور If قرار ميگيرد، بررسي ميشود و در صورتيكه نتيجه بررسي شرط درست باشد دستوري كه پس از Then قرار گرفته است، اجرا ميشود سپس دستوري كه پس از If قرار گرفته اجرا ميشود. اما در صورتي كه نتيجه بررسمي شرط نادرست باشد از اجراي دستوري كه بعد از Then قرار گرفته اســت صرف نظر كرده و دســتوري كه پس از Else قرار گرفته است، اجرا مي شود. سپس دستور خطي كه پس از If قرار گرفته، اجرا مي شود. البته در صورت تمايل مي توانيد از بخش Else صرف نظر كرده و از آن اس��تفاده نكنيد، در نتيجه دس��تور پس از Then فقط در زمان درســت بودن شــرط اجرا مي شود و در غير اين صورت بدون اجراي آن، كنترل برنامه به دســتوري كه پس از If قرار گرفته، منتقل مي شــود. با اين حال گاهي لازم است از دســتور If با حالت چند دستوري اســتفاده كنيد. شكل كلي دستور If در اين حالت در

ادامه آمده است:

.......... .......... **Then**( شرط)ها(( **If Else دستور)ات(**

**دستور)ات(**

**If End**

در اين حالت نيز مانند حالت يك دستوري اگر نتيجه شرطي كه پس از دستور If قرار گرفته اســت، درســت باشد دســتورات بين Then و Else اجرا مي شوند و سپس دستوري كه پس از End If قرار گرفته اســت، اجرا مي شــود. اما در صورتي كه نتيجه بررسي شرط نادرســت باشد از اجراي دستورات بين Then و Else صرف نظر مي شود و دستورات بين بخش Else و If End اجرا مي شوند.

.......... اكنون دستوري كه پس از If End قرار دارد، اجرا مي شود. البته در اين حالت نيز استفاده از بخش Else اختياري است و مي توانيد از اين دستور به صورت زير نيز استفاده كنيد: **Then** شرط ها **If دستور)ات(**

**If End**

در اين حالت اگر نتيجه بررسي شرط درست باشد، دستورات بين Then و If End اجرا مي ش��وند و سپس دس��توري كه پس از If End قرار دارد، اجرا مي ش��ود و اگر نتيجه اين بررســي نادرست باشد از اجراي دســتورات موجود بين Then و End If صرف نظر شده و اجراي برنامه به دستور پس از If End منتقل مي شود.

**مثال :1** پروژه اي طراحي كنيد كه يك عدد دلخواه را دريافت كرده و زوج يا فرد بودن آن را مشخص كند. براي اين منظور عمليات زير را به ترتيب انجام دهيد: 1 - برنامه ويژوال بيسيك را اجرا كنيد و يك پروژه جديد از نوع EXE Standard به همراه يك فرم و كنترل هاي آن را مطابق شكل 5-1 ايجاد كنيد و خصوصيت هاي آن ها را مطابق جدول هاي 5-1 و 5-2 تنظيم نماييد:

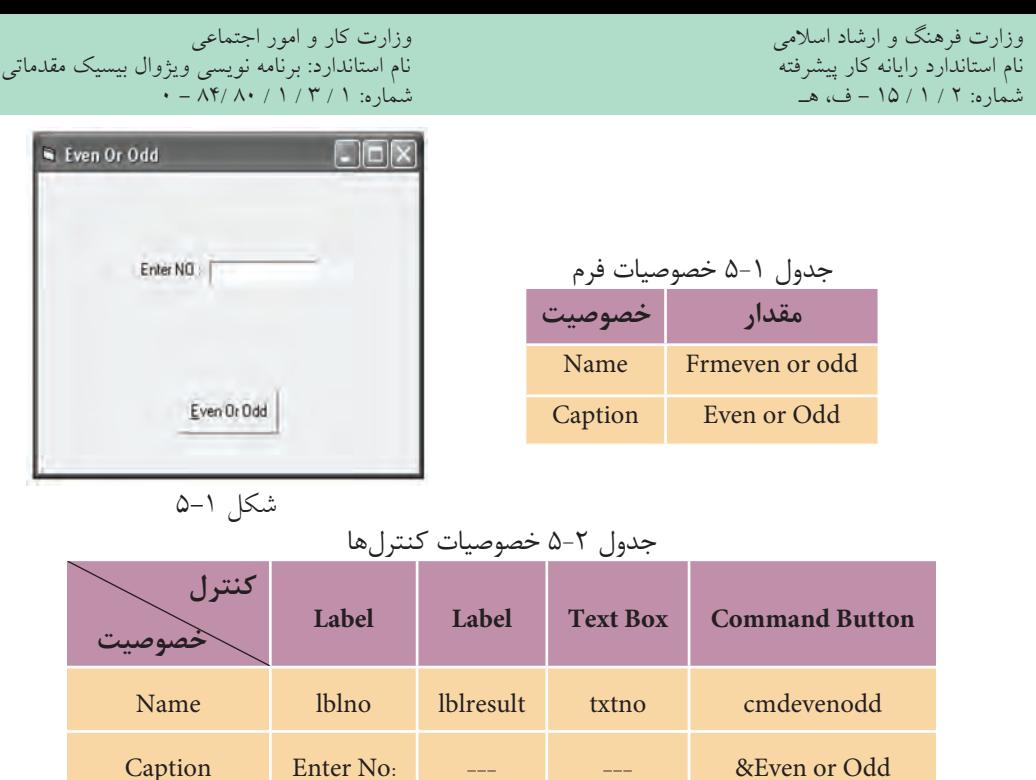

2 - در اين مرحله رويداد Click دكمه فرمان cmdevenodd را بهصورت زير تنظيم كنيد: Private Sub cmdevenodd Click()

Dim intno As Integer

Dim R As Integer

 $Intno = Val (txtno. Text)$ 

 $R =$ intno Mod 2

If  $R = 0$  Then

lblresult. Caption = " Your Number Is Even."

Else

lblresult. Caption = "Your Number Is Odd."

End Sub

در اين رويداد ابتدا رشته عددي كه در كنترل كادر متن txtno تايپ ميشود با استفاده از تابع Val به عدد تبديل شده و در متغير intno ذخيره ميشود سپس با استفاده از عملگر Mod باقيمانده تقسيم متغير intnoرا بر عدد ٢ محاسبه ميكند و در متغير R قرار ميدهد.

در ایسن مرحله دســتور If شــرط ∘=R را بررســی میکند اگر مقــدار R برابر با صفر باشــد عــدد زوج اســت و نتيجــه بررســي شــرط درســت (True) مي شــود بنابرايــن ييسام".Your Number Is Even" نمايسش داده خواهد شب اما اگر عدد فرد باشسد مقدار R برابر با ۱ خواهد شــد بنابراین نتیجه بررســی شــرط نادرســت (False) می شــود و پیام "Your Number Is Odd" نمايش داده مي شود.

> ۳ – فرم و پروژه را با نام even or odd ذخیره کنید. ۴ – پروژه را اجرا کنید و برای اعداد زوج و فرد آن(ا آزمایش کنید. ۵ – اجرای پروژه را متوقف کرده و به پنجره ویژوال بیسیک بازگردید.

^ | / تمرين: پسروژه مثال ۱ را بهگونهای تنظیم کنید تا برای اعداد منفی و صفر با نمایش یک پیام خطا کاربر را مطلع نماید.

# **9-2- كنترل كادر تصوير (Picture Box)**

یکی دیگر از ویژگیهای زبان ویژوال بیسیک امکان استفاده آسان از تصاویر، فایل های گرافیکی و عکسها در برنامههاست. برای نمایش تصاویر میتوانید از کنترل کادر تصویر استفاده کنید. این کنترل می تواند انواع فایل های گرافیکی مانند ico ipg ،gif ،bmp و cur را نمایش دهد.

مهم ترين خصوصيت كنترل كادر تصوير Picture است. اين خصوصيت مسير و نام فايل گرافیکی یا تصویر را مشــخص میکند. برای این کار کافی اســت روی دکمه  $\left|\frac{\text{QCD}}{\text{QCD}}\right|$  در روبـــهروی خصوصیت مزبور کلیک کنید و بهوســـیله کادرمحـــاوره Load Picture تصویر موردنظرتان را انتخاب كنيد.

کنترل کادر تصویر دارای خصوصیتی به نام Align میباشــد. این خصوصیت می تواند محـــل نمایش تصویر را تعیین کند. مقادیری که این خصوصیت می تواند کســـب کند در جدول ٣-۵ ارائه شدهاند.

وزارت فرهنگ و ارشاد اسلامی<br>نام استاندارد رایانه کار پیشرفته نام استاندارد رایانه کار پیشرفته نام استاندارد: برنامه نویسی ویژوال بیسیک مقدماتی  $\cdot$  - AT/ A  $\cdot$  / 1 / T / 1 : شماره: 1

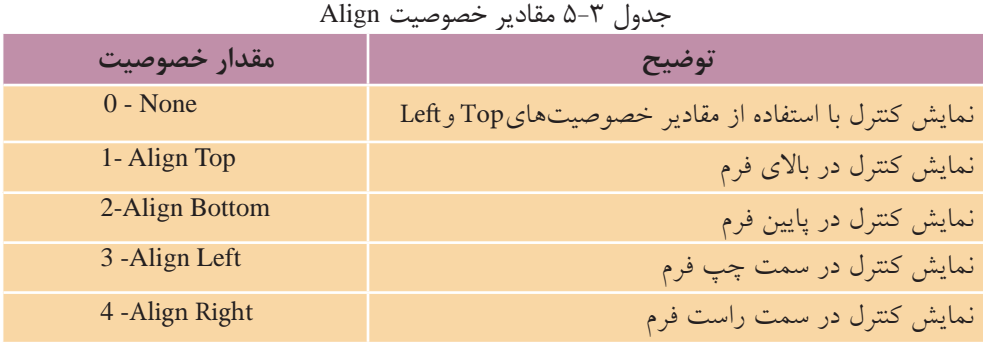

يك��ي ديگر از خصوصيته��اي كادر تصوير خصوصيت AutoSize اس��ت و ميتواند مقدار True يا False را كسب كند. در صورتيكه مقدار اين خصوصيت را روي True تنظيم كنيد اندازه كنترل كادر تصوير با اندازه تصوير بهصورت خودكار يكس��ان ميشود اما اگر مقدار اين خصوصيت روي False تنظيم ش��ود اندازه كنترل كادر تصوير با توجه به مقدار خصوصيتهاي Height و Width تنظيم مي شـود. به عبارت ديگر در اين حالت تصوير با اندازه خود و كنترل كادر تصوير نيز با اندازه خود نمايش داده ميشوند.

كنترل كادر تصوير داراي خصوصيت ديگري به نام BorderStyle است. با استفاده از اين خصوصيت ميتوانيد كنترل كادر تصوير را با يك كادر در اطراف آن يا بدون كادر نمايش دهيــد. خصوصيت BorderStyle مي تواند مقادير ارائه شــده در جدول ۴-۵ را كســب كند.

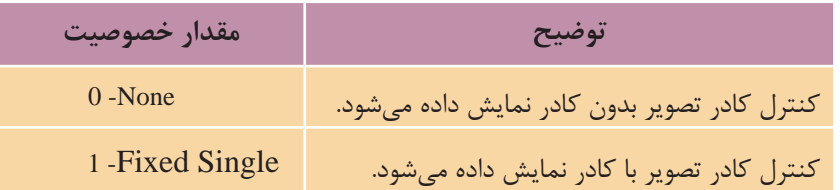

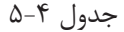

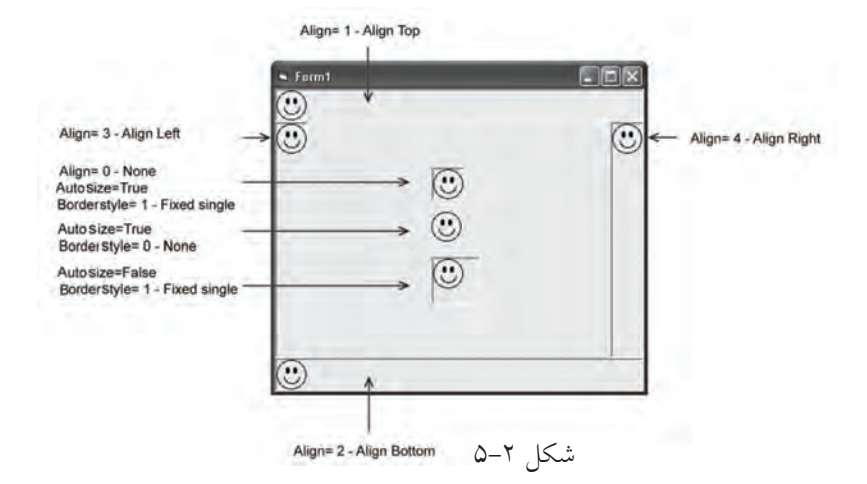

كنترل كادر تصوير علاوه بر رويدادهاي مشــتركي كه با ساير كنترلها دارد، داراي دو رويداد Change وResize مي باشد. رويداد Change وقتي رخ مي دهد كه تصوير نمايش داده ش��ده به وس��يله كنترل كادر تصوير تغيير كند و رويداد Resize نيز زماني اجرا مي شود كه اندازه كنترل تغيير مي كند.

 **مثال :2** پروژه اي طراحي كنيد كه يك تصوير را روي يك فرم نمايش دهد. براي ايـــن منظور ابتدا فرم اصلـــي را طراحي كرده، آن(را كامل كنيد، ســـيس عمليات بعد را به ترتيب انجام دهيد:

1 - برنامه ويژوال بيس��يك را اجرا كنيد و ي��ك پروژه جديد از نوع EXE Standard به همراه يك فرم مطابق شكل ٣-۵ ايجاد كنيد كه مشــخصات فرم آن مطابق جدول ۵-۵ باشد.

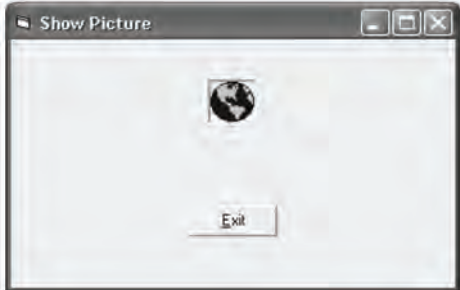

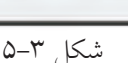

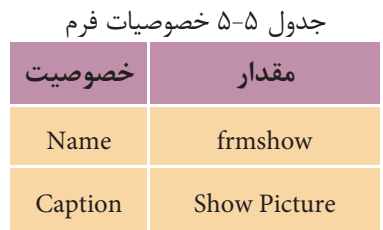

2 - ب��راي نمايش تصوير مي توانيد از كنترل كادر تصوير )PictureBox )اس��تفاده كنيد. براي استفاده از اين كنترل ابتدا به پنجره طراحي 1Form برويد و در جعبه ابزار روي آيكن PictureBox داب��ل كلي��ك كني��د ت��ا كنترل كادر تصوير روي فرم قرار گيرد، س��پس خصوصيات كنترل كادر تصوير را مطابق جدول 5-6 تنظيم كنيد.

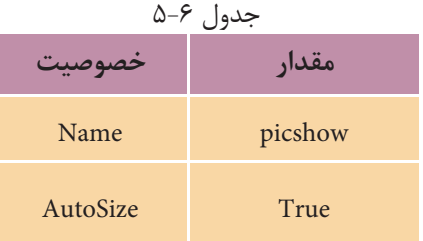

117

 وزارت فرهنگ و ارشاد اسالمی وزارت كار و امور اجتماعی شماره: 2 / 1 / 15 - ف، ه� شماره: 1 / 3 / 1 / 80 84/ - 0

نام استاندارد رايانه كار پيشرفته نام استاندارد: برنامه نويسی ويژوال بيسيك مقدماتی

3 - اكنون بايد تصوير نمايشي را براي كنترل كادر تصوير انتخاب كنيد، بنابراين روي كنت��رل كادر تصوير كليك نماييد و در پنجره خصوصيات، خصوصيت Picture اين كنترل را پيدا كنيد.

4 - روي دكمه در روبه روي اين خصوصيت كليك كنيد و بااستفاده از كادرمحاوره Picture Load فايل ICO.EARTH را از مسير زير انتخاب كنيد، همان طوركه مشاهده خواهيد كرد تصوير انتخاب شده روي فرم قابل مشاهده است.

D:\Program Files\Microsoft Visual Studio\Common\Graphics\Icons\Elements 5 - ي��ك كنترل دكم��ه فرمان روي فرم قرار داده س��پس ويژگي هاي آن را با توجه به جدول 5-7 تنظيم كنيد. از اين كنترل براي خروج از برنامه استفاده مي شود.

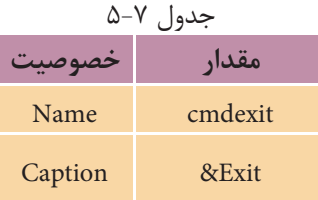

<mark>نكته</mark> برای آنکه یک کلید دسترســی ســریع برای یک کنترل ایجاد کنید، کافی است که در خصوصيــت Caption آن و قبل از حرف مورد نظر يك كاراكتر & تايپ كنيد، در اين صورت فشردن كليد تركيبي Alt به همراه حرفي كه كاراكتر & قبل از آن تايپ شده است، معادل كليك كردن روي كنترل دكمه فرمان خواهد بود.

6 - اكنون بايد رويداد مناس��بي را انتخاب كنيد تا با اس��تفاده از آن و در زمان كليك روي دكمه فرمانExit ، برنامه خاتمه يابد. بنابراين در پنجره طراحي فرم روي دكمه فرمان Exit دابل كليك كنيد تا پنجره كد فرم فعال شود و رويداد) ( Click\_cmdexit در اختيار شما قرار گيرد. سپس دستور زير را در اين رويداد تايپ كنيد:

Unload frmshow

در زمان اجرا وقتي كاربر روي دكمه Exit كليك كند رويداد ) ( Click\_cmdexit به دنبال آن دستور Unload اجرا خواهد شد، اين دستور اطالعات فرم frmshow را از حافظه خارج مي كند، به عبارت ديگر برنامه خاتمه مي پذيرد.

 **مثــال :3** اكنون پروژه showpicture را كامل كني��د تا در هنگام اجراي برنامه، ابتدا يك كلمه رمز ســؤال شـــود و در صورت صحيح بودن كلمه رمــز، اجازه ورود كاربر به برنامه داده شود و فرم اصلي برنامه با تصوير مورد نظر نمايش داده شود. براي اين منظور عمليات زير را انجام دهيد: 7 - برنامه را اجرا كنيد و پس از مشاهده فرم و تصوير نمايشي روي دكمه Exit كليك كنيد تا برنامه خاتمه يابد. 8 - پروژه و فرم را با نام showpicture ذخيره كنيد.

1 - به پنجره ويژوال بيسيك و پروژه showpicture برويد. 2 - ب��راي اضافه كردن يك فرم جديد، در مكان خالي از پنجره پروژه كليك راس��ت كنيد و گزينه Add را انتخاب كنيد، سپس روي گزينه Form كليك كنيد )شكل 5-5(.

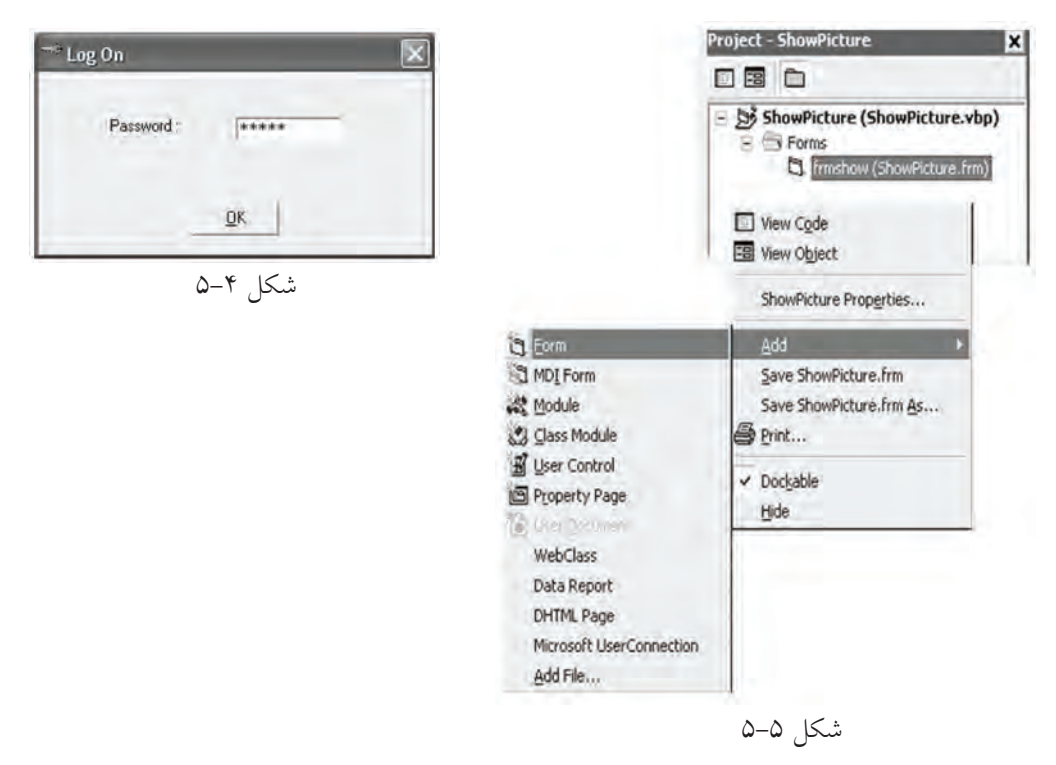

كادر محاوره Form Add مطابق شكل 5-6 نمايش داده مي شود كه دو زبانه New و Existing در آن ديده مي شود. براي ايجاد يك فرم جديد مي توانيد از زبانه New و براي اضافه كردن ً يك فرم كه قبال ايجاد و در روي ديسك ذخيره شده است، از زبانه Existing استفاده كنيد. نام استاندارد رایانه کار پیشرفته نام استاندارد: برنامه نویسی ویژوال بیسیک مقدماتی

 وزارت فرهنگ و ارشاد اسالمی وزارت کار و امور اجتماعی شماره: ١ / ١ / ١٥ - ف، هـ شماره: ١ / ١ / ٨٠ / ١ / ٢ ، م / ٢ - ف، هـ

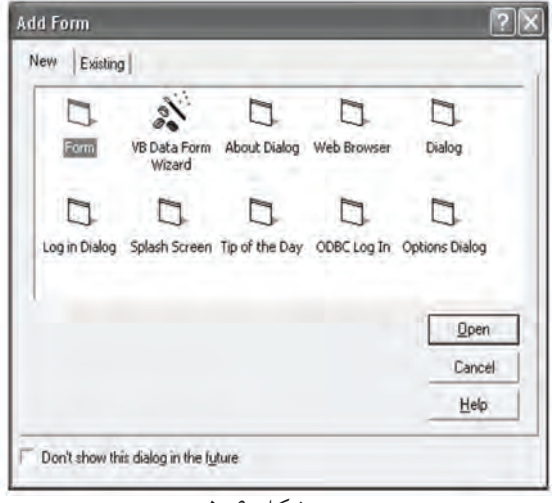

شكل 5-6

البته ميتوانيد فرمها را با يكي از اين روشها نيز اضافه كنيد:

**الف-** براي دسترسي به كادر محاوره Form Add ميتوانيد گزينه Form Add را از منوي Project در نوار منوي ويژوالبيسيك انتخاب كنيد.

**ب-** براي دسترس��ي به كادر محاوره Form Add ميتوانيد روي عالمت مثلثي ش��كل دكمه در نوار ابزار استاندارد كليك كنيد و سپس گزينه Form را انتخاب كنيد.

3 - در كادر محاوره Form Add ابتدا زبانه New را انتخاب كنيد، س��پس از كادر ليس��ت موج��ود در زيرزبانهها، روي آيك��ن Form و بعد روي دكمه Open كليك كنيد. همانطور كه مشاهده ميكنيد يك پنجره طراحي ديگر در پنجره ويژوالبيسيك نمايش داده ميشود بــه عـــلاوه در پنجرههاي پروژه، خصوصيات و تعيين موقعيت نيز، فرم اضافه شـــده قابل مشاهده است.

4 - ويژگيه��اي ف��رم جدي��د را تنظيم كنيد و س��پس آنرا با ن��ام On Log در روي دسكتاپ ذخيره كنيد.

 5 - اكنون بايد يك كنترل كادر متن، برچسب و دكمه فرمان با مشخصات ارائه شده در جدول 6-9 به پنجره frmlogon اضافه كنيد.

6 - حال بايد عملكرد برنامه را طوري تنظيم كنيد تا اگر عبارتي كه در كادر متن تايپ ميشود با كلمه رمز برابر باشد، امكان ادامه اجراي برنامه فراهم شود. براي اينكار از رويداد كليك كنترل دكمه فرمان استفاده مي شود. اين رويداد زماني اجرا مي شود كه كاربر روي اين دكمه كليك كند يا كليد Enter را بفشـارد. بنابراين كنترل cmdok را در پنجره طراحي

فرم frmlogon انتخاب كنيد، سپس روي اين كنترل دابل كليك كنيد. همان طوركه مشاهده مي كنيد پنجره كد فرم نمايش داده مي ش��ود و رويداد Click\_cmdok در دسترس شما قرار مي گي��رد. با فرض اين كه كلمه رمز BASIC باش��د، روي��داد Click اين كنترل را به صورت زير تنظيم كنيد:

Private Sub cmdok Click()

If txtpass.Text = "BASIC" Then frmshow.Show

End Sub

در رويداد Click\_cmdok از دستور If استفاده شده است. در اين دستور كلمه رمزي كه كاربر در كنترل كادر متن تايپ كرده و در خصوصيت Text كادر متن نگهداري مي شـود با استفاده از عالمت تساوي )=( با عبارت "BASIC "كه به عنوان كلمه رمز، در نظر گرفته ش��ده است، مقايس��ه مي ش��ود. اگر كلمه رمز تايپ ش��ده با عبارت "BASIC "برابر باشد، دستوري كه بعد از كلمه كليدي Then قرار دارد، اجرا مي شود و در غير اين صورت يعني اشتباه بودن كلمه رمز، دستوري كه بعد از Then قرار گرفته است، اجرا نمي شود و دستور خط بعد از If اجرا خواهد شد.

اكنون به بررســـي دستور frmshow.Show كه بعد از كلمه كليدي Then قرارگرفته است، مي پردازيم. Show متدي است كه مي تواند يك فرم را كه اطالعات آن در حافظه بارگذاري شــده اســت، نمايش دهد. البته در صورتي كه فرم در حافظه بارگذاري نشــده باشد آن را بارگذاري كرده و سپس نمايش مي دهد.

 متد Hide نيز از انواع متدهاي فرم اس��ت و عملكرد آن برعكس متد Show مي باش��د و از **نكته**نمايش فرم جلوگيري كرده و آن را مخفي مي كند، اما اطالعات فرم را از حافظه خارج نمي كند.

-7 مي داني��د كه در زم��ان تايپ كلمه رمز در مكان مربوطه، براي جلوگيري از مش��اهده كلمه رمز توسـط سـاير كاربران، به جاي كاراكترهايي كه تايپ مي شوند كاراكتر ديگري نمايــش داده مي شـــود. به اين منظــور مي توانيد از خصوصيـــت PasswordChar كادر متن استفاده كنيد. اين خصوصيت كاراكتر تعيين شده را به جاي كاراكترهايي كه در كادر متن تايپ مي شوند، نمايش مي دهند، اما محتويات تايپ شده در كادر متن به همان صورت در

 وزارت فرهنگ و ارشاد اسالمی وزارت کار و امور اجتماعی شماره: ١ / ١ / ١٥ - ف، هـ شماره: ١ / ١ / ٨٠ / ١ / ٢ ، م / ٢ - ف، هـ

نام استاندارد رایانه کار پیشرفته نام استاندارد: برنامه نویسی ویژوال بیسیک مقدماتی

خصوصيت Text كادر متن نگهداري ميشود. بنابراين خصوصيت فوق را پيدا كرده و در كادر متن روبهروي اين خصوصيت كاراكتر ستاره (\*) را تايپ كنيد. همانطوركه مشاهده مي كنيد پنج كاراكتر ســتاره در پنجره طراحي فرم و در كادر متن نمايش داده مي شــود. به عب��ارت ديگر به تعداد كاراكترهاي عبارت موجود در خصوصيت Text كادر متن، كاراكتر ستاره نمايش داده ميشود )شكل 5-7(.

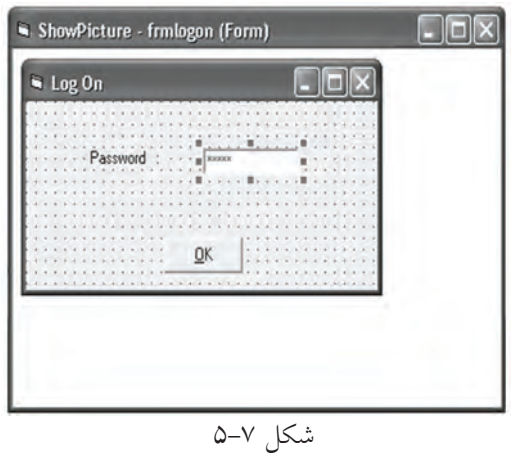

8 - در اين مرحله براي تعداد كاراكترهاي كلمه رمز، محدوديت ايجاد كنيد. خصوصيت MaxLength كادر متـن، حداكثر تعداد كاراكترهايي را كه در اين كنترل مي توان تايپ كرد، معين ميكند. مقدار پيش فرض اين خصوصيت صفر است كه تعداد كاراكترهاي ورودي نامحدود را پشــتيباني ميكند. مقدار اين خصوصيت را براي كنترل txtpass روي مقدار ۵ تنظيــم كنيــد. در نتيجه هنگام اجراي برنامه مي توانيــد حداكثر ۵ كاراكتر را در كادر متن تايپ كنيد.

9 - دس��تور زير را در رويداد Load فرم frmlogon تايپ كنيد تا در هنگام نمايش اين فرم كاربر مجبور نباشــد مقدار پيش فرض Text۱ را در كادر متن پاك كند و كلمه رمز را تايپ نمايد.

 $txtpass.Text ='''$ 

10 - در اين مرحله تغييرات ايجاد ش��ده در فرمها و پروژه را ذخيره كرده و پروژه را اجرا كنيد.

همانطوركــه ميبينيد پنجره اصلي برنامه يعني فرم frmshow نمايش داده شــده و فرم frmlogon مشاهده نميشود. در واقع در هر برنامه ميتوان يك فرم را به عنوان فرمي كه

در ابتداي اجراي برنامه نمايش داده مي شـــود، معرفي كرد. اگر از چند فرم در پروژه خود اســتفاده مي كنيد بايد فرم مورد نظر را براي نمايش در ابتــداي اجراي برنامه معين كنيد.

**ShowPicture - Project Properties** General | Make | Compile | Component | Debugging | Project Type: Startup Object: Standard EXE  $\overline{\mathbf{v}}$ frmshow Sub Main Project Name: ShowPicture frmshow Context ID: Help File Name:  $\Box$  0 Project Description: Threading Model **IT** Motte salt excel  $\frac{1}{2}$ Upgrade ActiveX Controls C This are Colem F Resume Loem a Key **F** Thread Roc 1  $\Rightarrow$  threads F Biosnettin Keno OK Cancel Help

براي اي��ن كار بايد از كادر محاوره Project Properties استفاده كنيد.

11 - اج��راي برنام��ه را متوقف كنيد و از منوی Project گزينه ShowPicture Properties را انتخاب كنيد تا كادر محاوره Properties Project نمايش داده شود. در زبانه General و در كادر ليست Object Startup روي دكمه كليك كنيد (شــكل ٨-۵). ســيس از كادر ليستي كه نمايش داده مي شود، فرم frmlogon را برگزيده شكل 5-8 و روي دكمه OK كليك كنيد.

12 - برنام��ه را اج��را كنيد و عبارت BASIC را در كادر متن تايپ كنيد، س��پس روي دكمه OK كليك كنيد. همان طوركه مي بينيد فرم frmshow نمايش داده مي شود و هر دو فرم قابل مشاهده خواهند بود.

13 - پنجره هاي برنامه را ببنديد و بار ديگر برنامه را اجرا كنيد و اين بار كلمه رمز را به صورت basic تايپ كنيد و روي دكمه OK كليك كنيد. همان طوركه مش��اهده خواهيد كرد فرم برنامه نمايش داده نخواهد شد.

14 - اجراي برنامه را متوقف كنيد و به پنجره ويژوال بيسيك بازگرديد.

**نكته** در صورتىكه بخواهيد يك متغير در تمام فرمهاى پروژه قابل دسترســـى و شناســـايى باشد مي توان آن را با استفاده از كلمه كليدي Public در بخش تعاريف ماژول فرم تعريف نمود. بـه اين نوع از متغيرها، متغير عمومي مي گويند. شــكل كلي نحوه تعريف متغيرهاي عمومي به صورت زير است:

 **نوع داده As نام متغیر Public**

 وزارت فرهنگ و ارشاد اسالمی وزارت کار و امور اجتماعی نام استاندارد رایانه کار پیشرفته نام استاندارد: برنامه نویسی ویژوال بیسیک مقدماتی

به عنوان مثال به اين نمونه توجه كنيد:

Public curpayment As Currency

براي دسترســي به متغيرهاي عمومي در ســاير فرمها مي توان نام فرمي را كه متغير در آن تعريف شـــده اســـت را قبل از نام متغير قرار داد. به عنوان مثال اگر متغير curpayment در بخش تعاريف فرمي با نام frmmain تعريف شـــده باشـــد براي مقداردهي به آن در فرم frmsalary در همان پروژه ميتوان به اين صورت عمل كرد:

 $f$ rmmain. Curpayment  $= 2000$ 

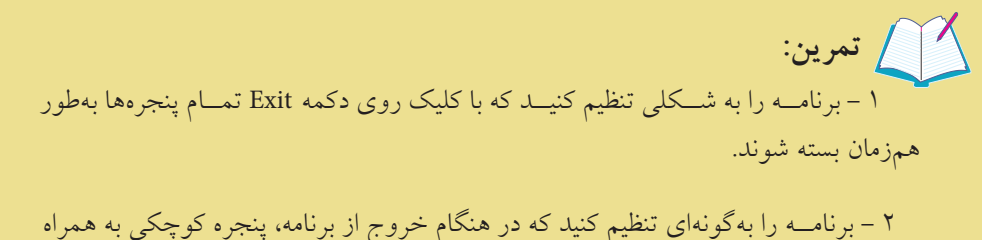

دو دكمـــه Yes و No مبني بـــر تأييد براي خروج از نرمافزار نمايش داده شـــود. در صورتيكه كاربـــر روي دكمـــه Yes كليك كند، برنامه خاتمه يابـــد و در صورتي كه روي دكمه No كليك كند، به برنامه بازگردد.

در اينجا لازم اســت با انواع عملگرهاي مقايســهاي آشنا شويد. براي انجام هرگونه مقايسه ميتوانيد از اين عملگرها مطابق جدول 5-8 استفاده كنيد.

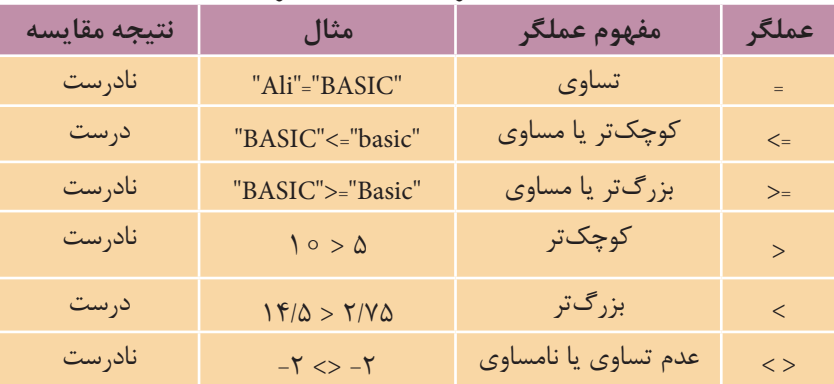

جدول 5-8 عملگرهاي مقايسهاي ويژوالبيسيك

**نكته** در مقايســه كاراكترها و عبارات رشـــتهاى، از كد اسكي كاراكترها براى انجام مقايسه استفاده مي شود. عملگرهاي مقايســهاي را مي توانيد براي مقايســه هر نوع دادهاي اســتفاده كنيد، با توجه به اين كه مقاديري كه مقايسه مي شوند از يك نوع باشند.

گاهي اوقات ممكن اســت از چند عملگر مقايســهاي در يك عبارت استفاده شود. در اين صورت اين ســؤال مطرح مي شود كه كدام يك از عملگرها زودتر پردازش مي شوند. در واقع در يک عبارت مقايســـهاي با چند عملگر، عمليات با توجه به ترتيب قرار گرفتن عملگرها از چپ به راســت عبارت انجام مي شود و اگر از پرانتز استفاده شود، اولويت و ح��ق تقدم عمليات با عملگرهاي موجود در داخ��ل پرانتز خواهد بود. به عنوان مثال اين عبارت را در نظر بگيريد: = 1 > 2

در عبارت مذكور ابتدا مقايسه 1 >2 بررسي مي شود كه نتيجه نادرست يا False را دربر خواهد داشت، سپس مقايسه = False بررسي مي شود كه نتيجه آن درست يا True خواهد بود.

1 - پروژه showpicture را به شكلي تنظيم كنيد تا در صورتي كه كلمه رمز وارد شــده صحيح باشد، فرم frmlogon از روي دسك تاپ برداشته شده و سپس فرم frmshow مشاهده ش��ود، هم چنين در صورت نادرست بودن كلمه رمز رنگ كاراكترهاي تايپ شده قرمز شود و كاربر توانايي ورود كلمه رمز ديگري را نداشـــته باشـــد. در ضمن در صورت ورود كلمه رمز به صورت اشتباه دكمه OK غيرفعال شود و رنگ زمينه كادر متن نيز به رنگ آبي درآيد. 2 **-** پروژه اي طراحي كنيد كه كاربر با تايپ اسامي كشورها بتواند ساير مشخصات مانند وســعت، جمعيت، پرچــم، مذهب و واحد پول آنها را نمايش دهــد و همچنين بتواند براي  **تمرين:**

ورود به نرم افزار يك كلمه كاربر و يك كلمه رمز را وارد كند.

وزارت فرهنگ و ارشاد اسالمی وزارت كار و امور اجتماعی

 نام استاندارد رايانه كار پيشرفته نام استاندارد: برنامه نويسی ويژوال بيسيك مقدماتی شماره: 2 / 1 / 15 - ف، ه� شماره: 1 / 3 / 1 / 80 84/ - 0

 **5-3 نحوه استفاده از عملگرهاي منطقي براي ترکیب شرط ها** 

گاهي اوقات ممكن اســت لازم باشــد در دستورات شــرطي بيش از يك شرط مورد بررس��ي قرار گيرد و براساس نتيجه حاصل از بررسي تمام شرط ها اجراي برنامه صورت گيرد در اين حالت مي توان از عملگرهاي منطقي مانند AND، OR يا NOT اس��تفاده كرد. اين عملگرها امكان تركيب دو يا چند شرط را با يكديگر فراهم مي كنند.

 **مثال :4** يكي ديگر از موارد قابل توجه در مثال قبل، اين است كه ويژوال بيسيك بين حروف كوچك و بزرگ تفاوت قائل مي ش��ود، به عنوان مثال عبارت BASIC را با عبارت basic مس��اوي در نظر نمي گيرد. البته اگر بخواهيد مي توانيد اين حالت را تغيير دهيد و به ويژوال بيسيك بگوييد كه بين حروف كوچك و بزرگ تفاوت قائل نشود.

به اين منظور بايد دستور Option Compare Text را در بخش تعاريف (Declarations Section) در پنجره كد فرم frmlogon بنويسيد )شكل 5-9(.

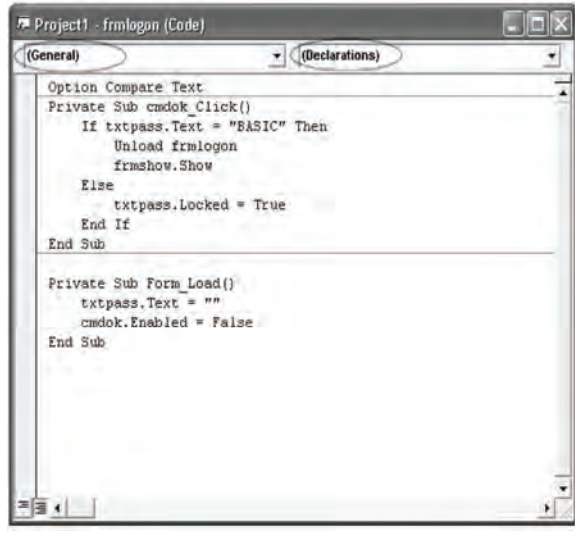

شكل 5-9

برنامه را اجرا كنيد و كلمه رمز را به صورت basic تايپ كنيد و روي دكمه OK كليك كنيد. همان طور كه مشــاهده خواهيد كرد اين بار كلمه رمز پذيرفته مي شــود. روي دكمه Exit كلي��ك كنيد تا برنامه خاتمه يابد، س��پس تغييرات را ذخي��ره نماييد. البته اين كار را مي توانيد به روش ديگري نيز انجام دهيد كه در اين جا به ذكر آن مي پردازيم. با استفاده از

عملگرهاي منطقي در ويژوالبيسيك ميتوانيد تركيبهاي مختلفي از چند شرط را ايجاد كنيد، به عنوان مثال در پروژه قبل براي آنكه برنامه هر دو نوع عبارت BASIC يا basic را به عنوان كلمه رمز بپذيرد، ميتوانيد خط اول از دستور If موجود در رويداد Click\_cmdok را به اين صورت تنظيم كنيد:

If txtpass.Text = "BASIC" Or txtpass.Text = "basic" The

ســيس دستور Option Compare Text را از بخش تعاريف حذف كنيد و پروژه را با دو حالــت مختلف كلمه رمز آزمايش كنيد و نتيجه را بررســي نماييد. همانطور كه ملاحظه كرديد در هر دو بار كلمه رمز پذيرفته ميشود.

عملگــر Or ("يا" منطقــي) يكي از عملگرهاي منطقي در ويژوال.پيســيك اســـت. از عملگر هــاي منطقي بــراي ايجاد تركيبهاي مورد نظر از چند شــرط مختلف، اســتفاده ميش��ود. در صورتيكه دو يا چند ش��رط با اس��تفاده از عملگر منطقي Or با هم تركيب ش��وند، نتيجه بررسي تمام تركيب شرطي، زماني درست است كه حداقل يكي از شرطها درســت باشد يا به عبارت ديگر زماني تركيب شــرطي نتيجه نادرست خواهد داشت كه تمام شرطها نادرست باشند. نتيجه تركيب شرطي كه با عملگر Or بهوجود ميآيد در

> حالتهاي مختلف در جدول 5-9 ارايه ش��ده است. منظور از A و B در اين جدول عبارتهاي مقايس��هاي است كه با عملگر Or تركيب شرطي را به وجود آورده و ميتوانند ارزش درست و يا نادرست داشته باشند.

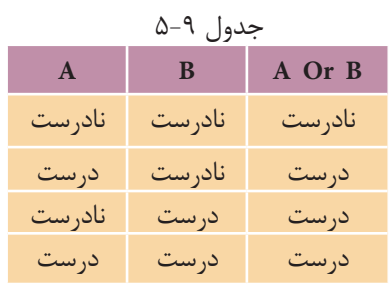

به عنوان مثال اين عبارت را در نظر بگيريد:

"ALI" = "ali" Or "d" < "B" Or "Tehran" > = "TABRIZ" در عبارت فوق از دو عبارت مقايسهاي استفاده شده است كه با عملگر منطقي Or با يكديگر تركيب شدهاند، پس براي بهدست آوردن نتيجه اين تركيب به صورت زير عمل ميكنيد: "ALI" ="ali"  $Or$  "d" < "B"  $Or$  "Tehran" > = "TABRIZ"

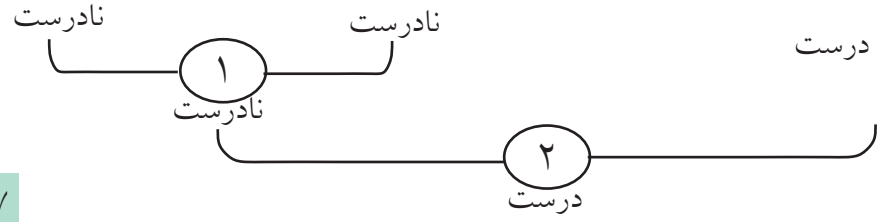

نام استاندارد رايانه كار پيشرفته نام استاندارد: برنامه نويسی ويژوال بيسيك مقدماتی

 وزارت فرهنگ و ارشاد اسالمی وزارت كار و امور اجتماعی شماره: 2 / 1 / 15 - ف، ه� شماره: 1 / 3 / 1 / 80 84/ - 0

عـــلاوه بر عملگـــر منطقـــي Or دو عملگـــر منطقي ديگر كـــه معمولا مورد اســـتفاده برنامه نويسان قرار مي گيرند عبارتند از: عملگر منطقي And "( و" منطقي( و عملگر منطقي Not (نقيض).

نتيجه عبارت شـوطي كه با And ايجاد مي شـود در جدول 10−0 ارايه شـده اســت. همان طور كه ملاحظه مي كنيد فقط زماني تركيب شـوطي نتيجه درست خواهد داشت كه نتيجه هر دو مقايســــه و شــــرط به طور همزمان درست باشــــد، در غير اين صورت تركيب شرطي، نتيجه نادرست خواهد داشت.

نتيجه تركيب شرطي كه عملگر Not روي آن انجام مي شود، مطابق جدول 5-11 است. همان طور كه مش��اهده مي كنيد عملگر Not مي تواند ارزش يك شرط يا تركيب شرطي را معكوس كند.

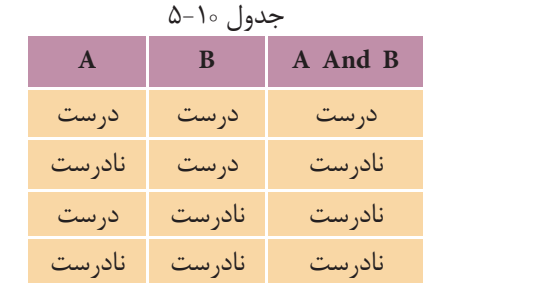

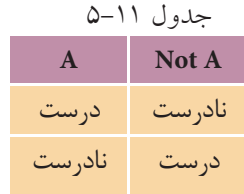

اكنون ارزش درستي اين عبارت را به دست آوريد:

Not ("ali"  $\langle$  = "ALI") Or ("Reza" > "R") And ("Computer"  $\langle$  > "computer") قبل از اين كه ارزش درستي عبارت قبل را به دست آوريد، ذكر اين نكته ضروري است كه عملگرهاي منطقي نيز مانند عملگرهاي مقايسه اي، نسبت به هم اولويت اجرايي دارند و اگر از عملگرهاي مشابه در يك عبارت استفاده شود، حق تقدم و اولويت اجراي آن ها جدول ۱۲-۵ Not And Or از چپ به راســت خواهد بود، اما اگر از عملگرهاي متفاوت اســتفاده ش��ود، حق تقدم اجراي آن ها با توجه به جدول 5-12 و از باال به پايين خواهد بود.

اولويت اجراي عملگرهاي مقايسه اي از عملگرهاي منطقي باالتر است. **نكته**

با توجه به مطالب گفته شده نحوه ارزيابي عبارت مورد نظر به اين صورت خواهد بود: Not ("ali"  $\langle$  = "ALI") Or ("Reza" > "R") And ("Computer"  $\langle$  > "computer")  $Not($  درست ) Or ( درست ) And ( نادرست )  $\frac{1}{2}$ درست درست ا<br>- $\begin{matrix} 1 \\ 1 \end{matrix}$ 

درست

در صورتي كه مقدار2=A ، -14=<sup>B</sup> و =C باشد، ارزش درستي اين عبارات را به دست آوريد: 2 = > C Or" Q" = "A "AND C< > B Not Or C < A B > C Not Or B > A AND"9" > = "6"  **تمرين:**

# **5-4 کنترل تصوير**

ويژوال بيســيک کنترل ديگري به نــام تصوير Image دارد كه ماننــد كادر تصوير براي نمايش تصاوير به كار مي رود. خصوصيات اين كنترل مشــابه كنترل كادر تصوير اســت، امــا كنترل تصوير (Image) يك خصوصيت به نـــام Stretch دارد كه در كنترل كادر تصوير وجود ندارد. اين خصوصيت از نوع منطقي بوده و در صورتي كه روي مقدار False تنظيم ش��ود، اندازه كنترل با اندازه تصوير هماهنگ مي شود. اما اگر اين خصوصيت روي مقدار True تنظيم شـود اندازه تصوير با توجه به اندازه كنترل تنظيم مي شـود. مي توانيد از اين خصوصيت براي بزرگ و كوچك كردن تصاوير استفاده كنيد.

 **مثال :**5پروژه اي طراحي كنيد كه كاربر بتواند هر فايل گرافيكي مورد نظر خود را در يك پنجره مطابق شكل 5-1 نمايش دهد.  نام استاندارد رایانه کار پیشرفته نام استاندارد: برنامه نویسی ویژوال بیسیک مقدماتی شماره: 2 / 1 / 15 - ف، هـ شماره: 1 / 3 / 1 / 80 84/ - 0

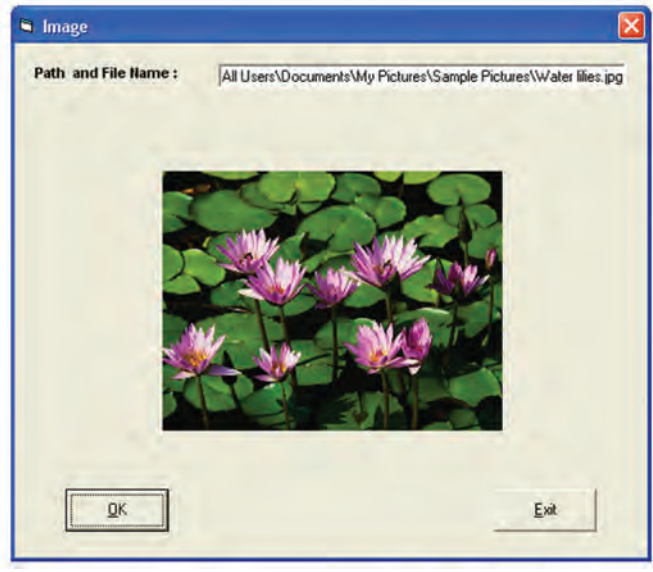

شكل 5-1

-1 برنامه ويژوالبيس��يك را اجرا كنيد و يك پروژه از نوع EXE Standard ايجاد كنيد، سپس كنترلهاي مربوطه را مطابق جدول 5-13 ايجاد كنيد و فرم و پروژه را با نام Image ذخيره نماييد.

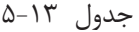

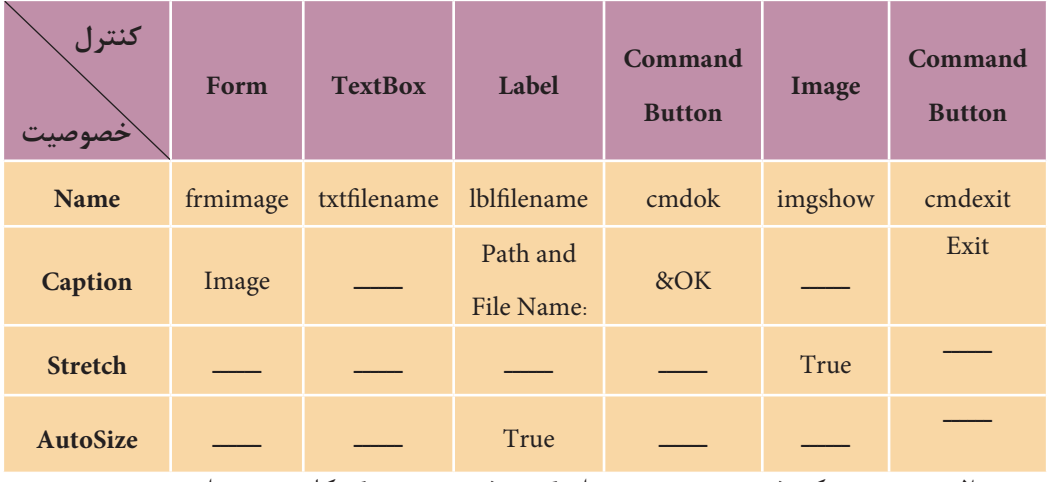

2 - به پنجره كد فرم برويد و رويداد Load فرم و Change كادر متن را به صورت زير تنظيم كنيد. اين دستورات باعث مي شوند تا زماني كه كاربر، نام و مسير فايلي را در كادر متن تايپ نكند، دكمه OK فعال و قابل استفاده نباشند.

Private Sub Form Load()

 $cmdck$ . Enabled  $=False$ 

End Sub

Private Sub txtfilename change()

 $cmdck$ . Enabled = True

End Sub

3 - اين دستور را در رويداد Click دكمه Exit تايپ كنيد:

Unload frmimage

ذكر اين نكته ضروري است كه براي خروج اطالعات فرم فعال از حافظه و پايان دادن به برنامه مي توانيد از دس��تور Me Unload اس��تفاده كنيد، كلمه كليدي Me به نام فرم فعال اشاره مي كند.

4 - براي آن كه پس از تايپ نام، مسير فايل و كليك روي دكمه OK، تصوير مورد نظر نمايش داده شود، رويداد Click دكمه فرمان OK را به اين صورت تنظيم كنيد:

Private Sub cmdok Click()

imgshow.Picture= LoadPicture (txtfilename.Text)

End Sub

با كليك روي دكمه OK اين رويداد اجرا شده و تصوير مورد نظر به وسيله تابع Picture Load نمايش داده مي شود. تابع LoadPicture مي تواند نام و مسير يك فايل گرافيكي را دريافت كند و آن را در يك كنترل كادر تصوير )PictureBox )يا تصوير )Image )نمايش دهد. شكل كلي نحوه استفاده از اين تابع به صورت زير است:

**)" نام و مسیر فايل گرافیكي"( .LoadPicture = Picture نام کنترل تصوير يا کادر تصوير**

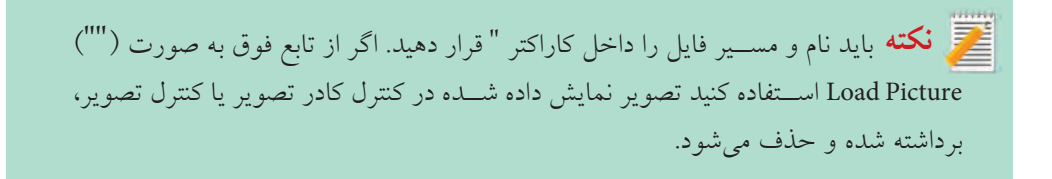

 وزارت فرهنگ و ارشاد اسالمی وزارت کار و امور اجتماعی نام استاندارد رایانه کار پیشرفته نام استاندارد: برنامه نویسی ویژوال بیسیک مقدماتی

شماره: ٢ / ١ / ١٥ - ف، هـ شماره: ١ / ٨٠ - ف، هـ

5 - پروژه را اجرا كرده و نام و مس��ير يك فايل گرافيكي را در كادر متن بنويس��يد و روي دكمه OK كليككنيد.

6 - اجراي پروژه را خاتمه دهيد و به پنجره ويژوالبيسيك بازگرديد.

### **5-5 اولويت اجراي عملگرها نسبت به يكديگر**

تاكنون اولويت اجراي عملگرها در گروه خود را فرا گرفتيد. عملگرهاي موجود در گروههاي مختلف نيز در صورتي كه در يك عبارت قرار بگيرند، داراي اولويت اجرايي نسبت به هم هستند، اولويت عملگرها در تمام گروهها در جدول 5-14 ارايه شدهاند. باالترين اولويت مربوط به عملگرهاي رياضي و پايينترين اولويت مربوط به عملگرهاي منطقي مي شــود.

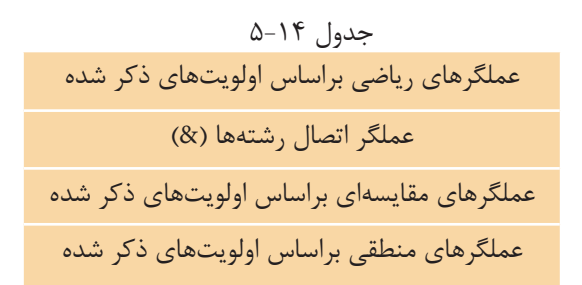

## **5-6 نحوه استفاده از كادرهاي پيام در ويژوالبيسيك**

حتمــالا تاكنون با كادرهــاي پيام در ويندوز برخورد كردهايــد، كادرهاي پيام معمولا برای تأييد يا لغو عمليات يا مطلع كردن كاربران از يک اتفاق يا خطا اســـتفاده ميشـــوند و معمـــولا پيامـــي را به همراه يک يا چند دکمه به کاربر نمايش ميدهند تا با توجه به نياز خود تصميمگيري مناســب را انجام دهد. به عنوان مثال مي توان به كادرهاي پيامي كه در شكلهاي 5-11 و 5-12 نمايش داده شدهاند، اشاره كرد.

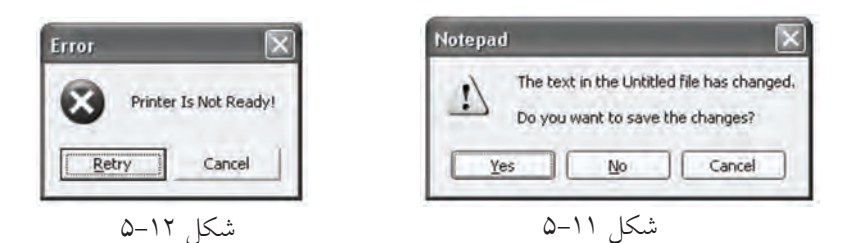

ويژوالبيسيك توانايي ايجاد انواع مختلفي از كادرهاي پيام را براي شما فراهم ميكند. بسراي نمايش كادرهاي پيام در ويژوالبيسـيك از تابع MsgBox اســتفاده مي شــود. نحوه استفاده از اين تابع به يكي از اين روشها امكانپذير است:

)عنوان , نوع و تعداددكمهها و آيكن كادرپيام , پيامنمايشي( MsgBox = ناممتغيرازنوعصحيح

## عنوان , نوع و تعداد دكمهها و آيكن كادر پيغام , پيام نمايشي MsgBox

پيام نمايشى و عنوان مي توانند يک عبارت يا متغير رشتهاي باشند كه به ترتيب، پيام نمايشي داخل كادر پيام و عنوان كادر پيام را تعيين ميكنند.

بخش دوم در تابع MsgBox ميتواند نوع و تعداد دكمهها, نوع آيكن كادر پيام و دكمه پيـــش فرض را در كادر پيام تعيين كند. براي اين كار ميتوانيد مقادير عددي يا رشـــتهاي ارايه شده در جداول 5-15 الي 5-17 را با استفاده از كاراكتر + با هم تركيب كنيد.

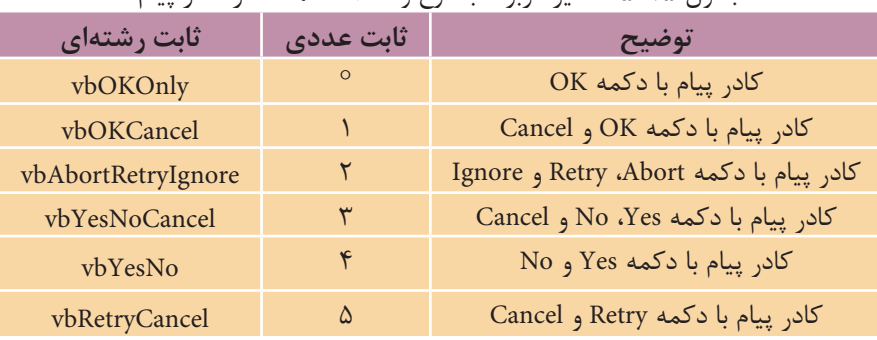

جدول 5-15 مقادير مربوط به نوع و تعداد دكمهها در كادر پيام

#### جدول 5-16 مقادير مربوط به نوع آيكن در كادر پيام

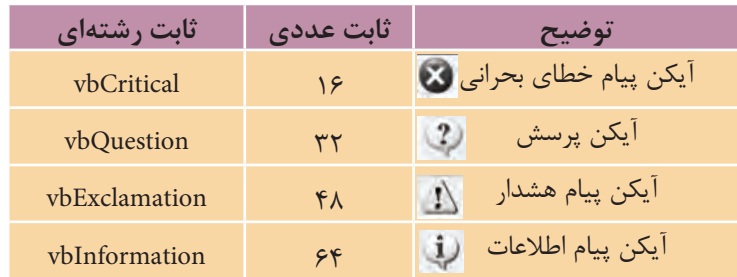

وزارت فرهنگ و ارشاد اسالمی وزارت كار و امور اجتماعی

 نام استاندارد رايانه كار پيشرفته نام استاندارد: برنامه نويسی ويژوال بيسيك مقدماتی شماره: 2 / 1 / 15 - ف، ه� شماره: 1 / 3 / 1 / 80 84/ - 0

#### جدول 17-۵ مقادير مربوط به دكمه پيش فرض

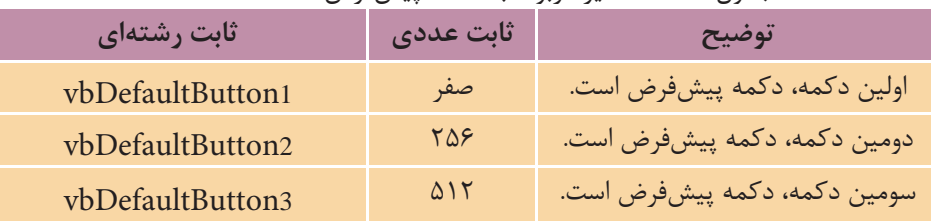

**نكته**دكمه پیشفرض دكمهاى اســت كه در زمان نمايش كادر پيام، فوكوس را در اختيار مىگيرد.

وقتــي كه كاربـــر روي دكمهاي در كادر پيام كليك كند، يكي از مقادير ارائه شـــده در جدول 5-18 بازگشت داده مي شود. با ذخيره سازي اين مقدار در يك متغير از نوع Integer مي توان با توجه به پاسخ كاربر اجراي دستورالعمل ها را كنترل و مديريت كرد.

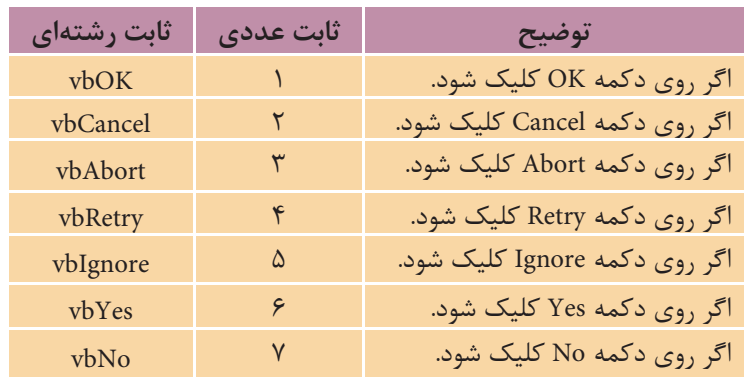

جدول 1۸-۵ مقادير مربوط به دكمهاي كه كليك مي شود.

به عنوان مثال به دستور زير توجه كنيد:

Intanswer=MsgBox("Data Entry Is Invalid!",

vbRetryCancel+vbCritical+vbDefaultButton2, "Error")

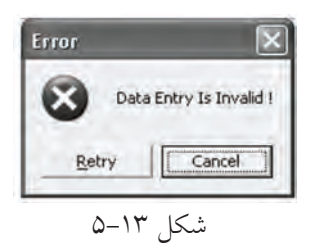

در صورت اجراي اين دستور كادر پيامي مطابق شكل ١٣-۵ نمايـش داده مي شـود. همان طور كه مالحظه مي كنيد در بخش دوم با اس��تفاده از كاراكتر + مقادي��ر مربوط به نوع آيكن, تعداد و نوع دكمه ها و دكمه پيش فرض تعيين شده اند.

اگسر كاربسر روي دكمــه Retry كليك كند مقـــدار VbRetry (معادل عـــدد ۴) در متغير Intanswer ذخيره مي ش��ود و اگر روي دكمه Cancel كلي��ك كند مقدار VbCancel( معادل عدد 2( در متغير Intanswer ذخيره مي شود.

 اگر نوع و تعداد دكمه ها تعيين نشده باشند كادر پيام با دكمه OK نمايش داده مي شود. در صورت عدم انتخاب آيكن, هيچ آيكني نمايش داده نخواهد شد. به عالوه اگر دكمه پيش فرض انتخاب نشده باشد، اولين دكمه در كادر پيام به عنوان دكمه پيش فرض انتخاب خواهد شد. **نكته**

به عنوان مثال اين دستور يك كادر محاوره مطابق شكل 5-14 ايجاد مي كند.

Intanswer=MsgBox("Password Is Not Correct!?", vbOKCancel)

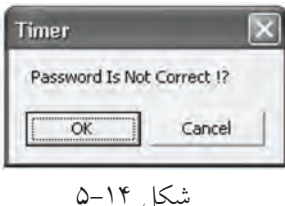

**مثال :6** مي خواهيم پروژه Image را به شكلي تنظيم كنيم تا هنگام خروج از برنامه پيام تأييدي به كاربر نمايش داده شود. 1 - پروژه Image را باز كنيد و به پنجره طراحي فرم برويد. 2 - روي دكمه فرمان Exit دوبار كليك كنيد تا به رويداد Click دكمه فرمان Exit برويد. 3 - دستورات رويداد Click دكمه فرمان Exit را به اين صورت تغيير دهيد.

Private Sub cmdexit Click()

Dim intanswer As Integerintanswer=MsgBox("DoYou Want To Exit?",

 $VbYesNo + vbQuestion, "Exit")$ 

If intanswer  $=$ vbYes Then UnLoad me

End Sub

دراين رويداد با استفاده از تابع MsgBox كادر پيامي طراحي شده است كه شامل عبارت ?Do You Want To Exit و عنوان Exit به همـراه دو دكمه Yes و No مي باشــد. در صورت اجراي برنامه و كليك روي دكمه Exit اين رويداد اجرا مي شود و با نمايش كادر پيام سبب نام استاندارد رایانه کار پیشرفته نام استاندارد: برنامه نویسی ویژوال بیسیک مقدماتی

توقف اجراي برنامه ميشود و تا زماني كه كاربر پاسخي به كادر پيام ندهد اجراي برنامه متوقف خواهد ماند؛ اما در صورتي كه كاربر روي يكي از دكمههاي كادر پيام كليك كند تابع MsgBox مقداري مناسب با دكمه مربوطه در متغير intanswer ذخيره ميكند. اگر كاربر روي دكمه Yes كليك كند، با بسته شدن فرم مقدار vbYes در متغير intanswer ذخيره ميشود و با استفاده از يك دستور If و بررسي مقدار intanswer اجراي برنامه خاتمه مي يابد، اما در صورت��ي ك��ه كاربر روي دكمه No ي��ا دكمه Close كليك كند، مق��دار vbNo در متغير intanswer ذخيره مي شـــود و برنامه بدون هيچ گونه تغييري در مقدار زمان ادامه مييابد. 4 - تغيي��رات را ذخي��ره كرده و پ��روژه را اجرا نماييد. روي دكم��ه Exit كليك كنيد

همانطور كه مالحظه ميكنيد كادر پيامي مطابق شكل 5-15 نمايش داده ميشود. 5 - روي دكمه No كليك كنيد تا به برنامه بازگرديد.

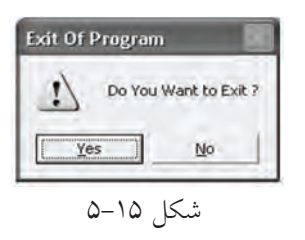

6 - روي دكمه Exit كليك كنيد. اين بار روي دكم��ه Yes در كادر پيام كليك كنيد و تفاوت را با حالت قبل بررسي كنيد. 7 - اج��راي برنامه را متوقف كنيد و به محيط ويژوالبيسيك بازگرديد.

## **5-7 نحوه استفاده از كادرهاي ورود داده در ويژوالبيسيك**

تاكنــون براي ورود دادههاي خــود به برنامه از كنترل كادر متن اســتفاده كردهايد. در ويژوالبيسيك روش راحتتري براي انجام اين كار وجود دارد و آن استفاده از كادر ورود داده يا InputBox است. كادر ورود داده در واقع شبيه به يك كادر پيام است، با اين تفاوت كه داراي يك كادر متن براي ورود داده و دو دكمه OK و Cancel اس��ت )ش��كل 5-16(. براي ايجاد كادرهاي ورود داده در ويژوالبيسيك از تابع InputBox استفاده ميشود.

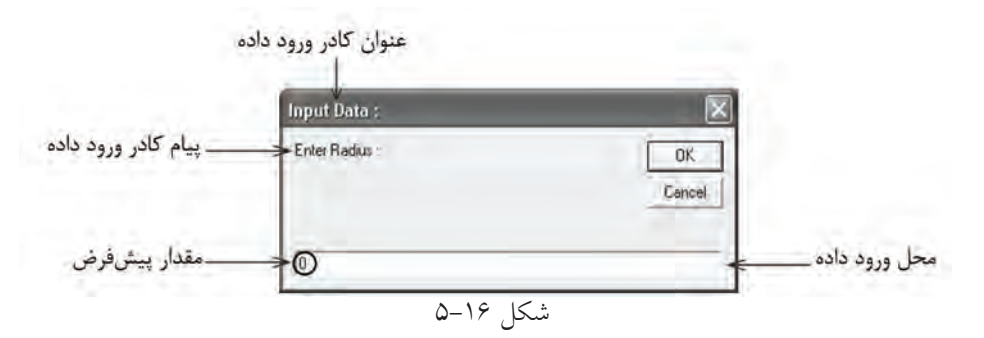

اين تابع مي تواند يك كادر ورود داده ايجاد كند و در صورتي كه كاربر روي OK كليك كند داده هاي وارد شده در كادر متن را در يك متغير رشته اي ذخيره مي كند. اما اگر كاربر روي دكمه Cancel كليك كند، يك رشــته خالي ("") را در متغير رشــتهاي ذخيره مي كند. شكل كلي نحوه استفاده از اين تابع به يكي از روش هاي زير است:

> **)y,x ,مقدارپیش فرض در کادرمتن, عنوان کادر ورود داده , پیام نمايشي در کادر ورود داده( InputBox = نام متغیر رشته اي**

**y , x , عنوان کادر ورود داده, پیام نمايشي در کادر ورود داده InputBox**

مقادير مربوط به پيام نمايشمي و عنوان كادر ورود داده از نوع رشـتهاي است و مقدار پيش فرض مقداري اســت كه در زمان نمايــش كادر ورود داده در كادر متن نمايش داده مي شود. x و y مقادير عددي هستند كه به ترتيب فاصله كادر ورود داده را از سمت چپ و باالي دسك تاپ تعيين مي كنند.

حتوان كه كودر صورتـــي كـــه عنوان كادر ورود داده و كادر پيام تعيين نشـــود نام فايل پروژه در نوار  $\vec{z}$ ق<mark>ی فکته</mark> در صورتـــی کـــه عنوار<br>عنوان آنها نمایش داده میشود

 **مثال :7** مطابق شكل 5-17 برنامه اي طراحي كنيد كه كاربر توانايي محاسبه محيط و مســاحت هر دايره به شــعاع دلخواه را داشته باشد و براي دريافت دادهها از كادر ورود داده كه به وسيله دكمه Enter Radius فعال مي شود، استفاده كند.

1 - يك پروژه با يك فرم، يك كنترل دكمه فرمان و كنترل هاي برچسب مطابق شكل 5-17 ايجاد كنيد.

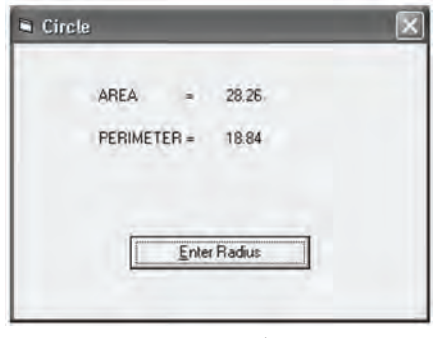

شكل ١٧-۵

 وزارت فرهنگ و ارشاد اسالمی وزارت کار و امور اجتماعی نام استاندارد رایانه کار پیشرفته نام استاندارد: برنامه نویسی ویژوال بیسیک مقدماتی

شماره: 1 / 1 / 10 – ف، هـ شماره: 1 / 1 / 8 – ف، هـ شماره: 1 / ٣ / ١ / ٢ / ١ - ١ - ١ - ١ - ١ - ١ - ١ - ١ - ١ -

2 - رويداد Click كنترل دكمه فرمان را به اين صورت تنظيم كنيد:

Private Sub cmdr Click()

Dim strr As String Dim sngarea As Single, sngper As Single strr = InputBox("Enter Radius:","InputData:",0) sngper  $=2*3.14 *Val(str)$ sngarea  $=$ 3.14  $*$ Val  $(strr)^2$  $lblper$ Caption = sngper  $Iblarea.Caption = sp<sub>area</sub>$ 

End Sub

3 - پروژه و فرم را با نام Circles و Circle ذخيره كنيد، سپس پروژه را اجرا كنيد. 4 - روي دكمه Radius Enter كليك كنيد تا كادر ورود داده نمايش داده شود. 5 - ع��دد 3 را در كادر مت��ن، كادر ورود داده تاي��پ كني��د و روي دكمه OK در كادر ورود داده كليک كنيد. در اين صورت مقدار تايپ شـــده در كادر متن در متغير رشـــتهاي strr ذخيره ميشود، سپس با استفاده از تابع Val مقدار متغير strr به عدد تبديل ميشود و با استفاده از فرمولهاي مربوطه محيط و مساحت دايره محاسبه ميشود. 6 - مج��دداً روي دكمه Radius Enter كليك كنيد و عدد 4 را در كادر متن، كادر ورود داده تايپ كنيد و سپس روي دكمه Cancel كليك كنيد. در اينصورت يك رشته خالي در متغير strr ذخيره مي شـود و در تبديل متغير strr با تابع Val مقدار صفر توليد مي شـود كه نتايج محاسبات نيز خواهد بود. 7 - به اجراي پروژه خاتمه دهيد و به پنجره ويژوالبيسيك بازگرديد.

### **5-8 كنترل كادر عالمت CheckBox**

اين كنترل امكان ايجاد انتخابهاي دو حالتي را بهوجود ميآورد به شكلي كه در صورت انتخاب كنترل (قرار دادن علامت چكمارك در داخل مربع كنترل) تصميمات خاصي در برنامه اتخاذ شـود و براساس آن پردازش و محاسـبات انجام شود يا با برداشتن علامت

چكمارك از داخل مربع كنترل كادر عالمت از تصميمات موردنظر صرفنظر شود. بدين ترتيب كاربر مي تواند با اســتفاده از اين ويژگيها شــرايط خــود را به برنامه اطلاع دهد.

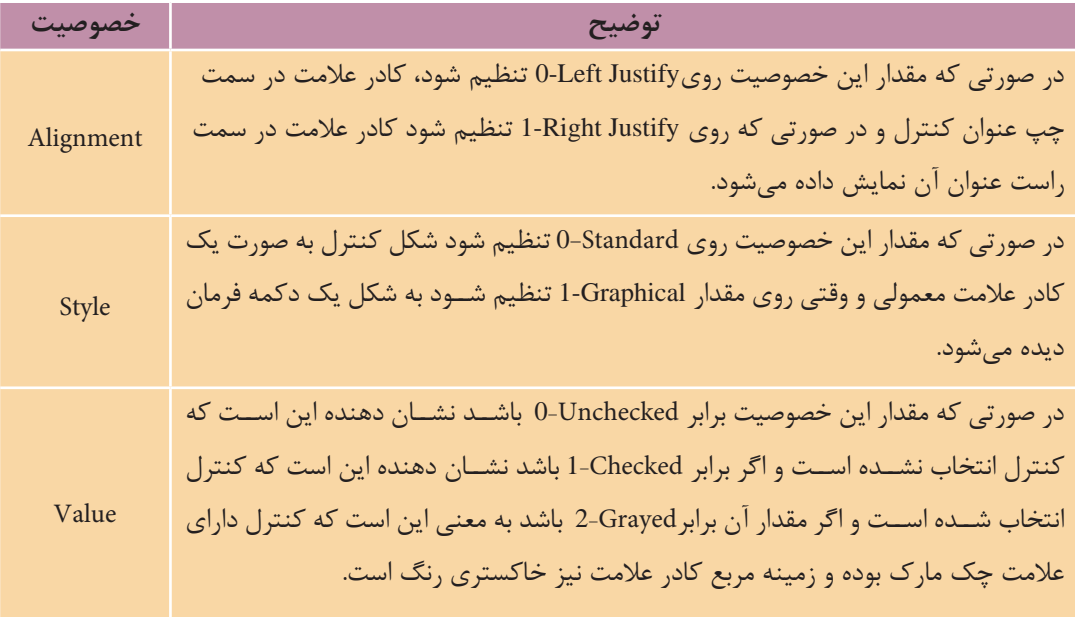

جدول 5-19

## **5-9 معرفي مهمترين ويژگيهاي فرمها و كنترلهاي كادر متن، دكمه فرمان و غيره**

در اين واحد كار با اشــيايي نظير فرم و كنترلهاي متعدد آشـــنا شديد، در پايان لازم است تا شما را با بعضي از خصوصيات و رويدادهاي ديگر فرم و كنترل ذكر شده بيشتر آشنا كنيم. وزارت فرهنگ و ارشاد اسلامی<br>نام استاندارد رایانه کار پیشرفته<br>نام استاندارد رایانه کار پیشرفته

 نام استاندارد رایانه کار پیشرفته نام استاندارد: برنامه نویسی ویژوال بیسیک مقدماتی شماره: 2 / 1 / 15 - ف، هـ شماره: 1 / 3 / 1 / 80 84/ - 0

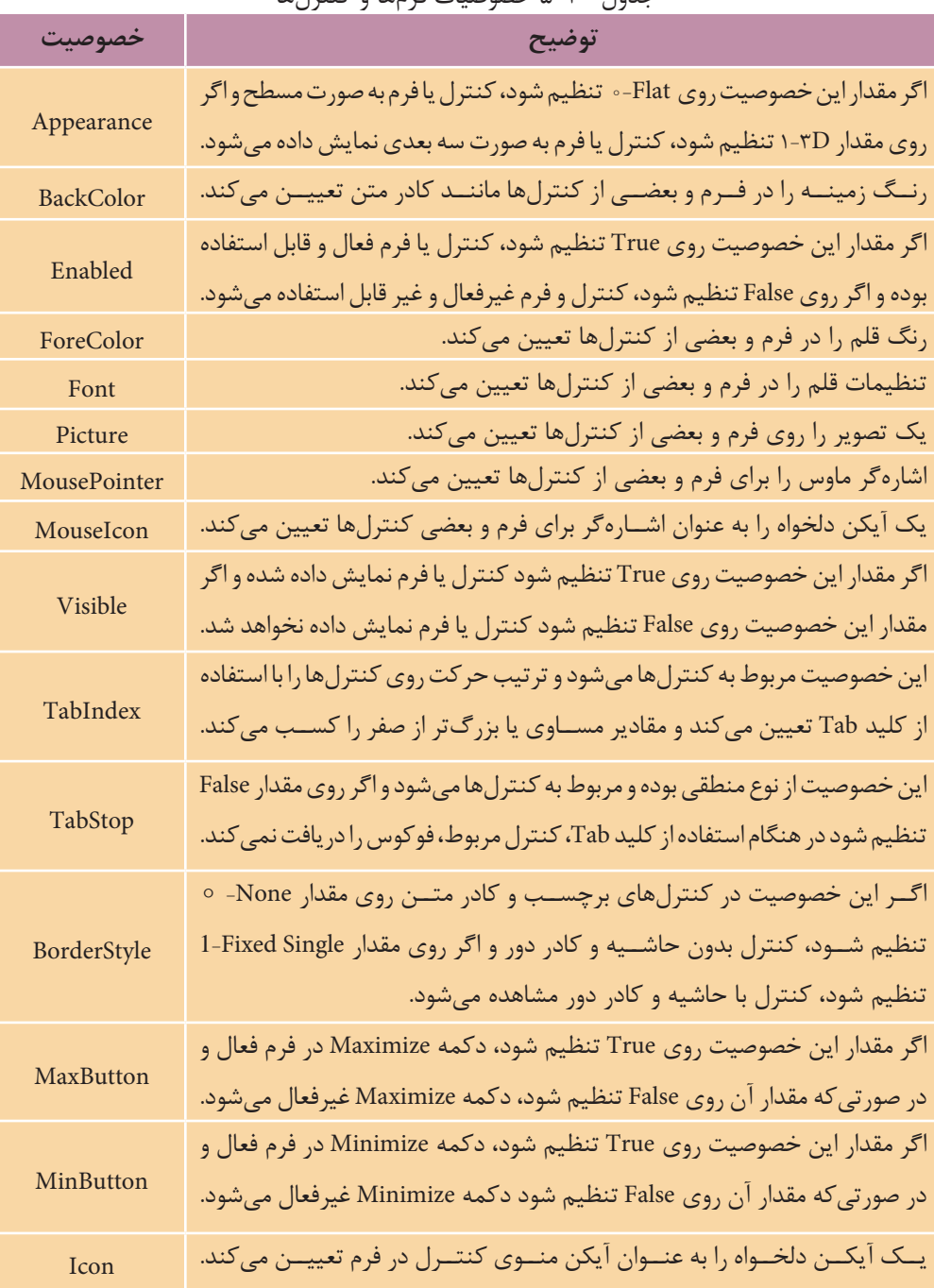

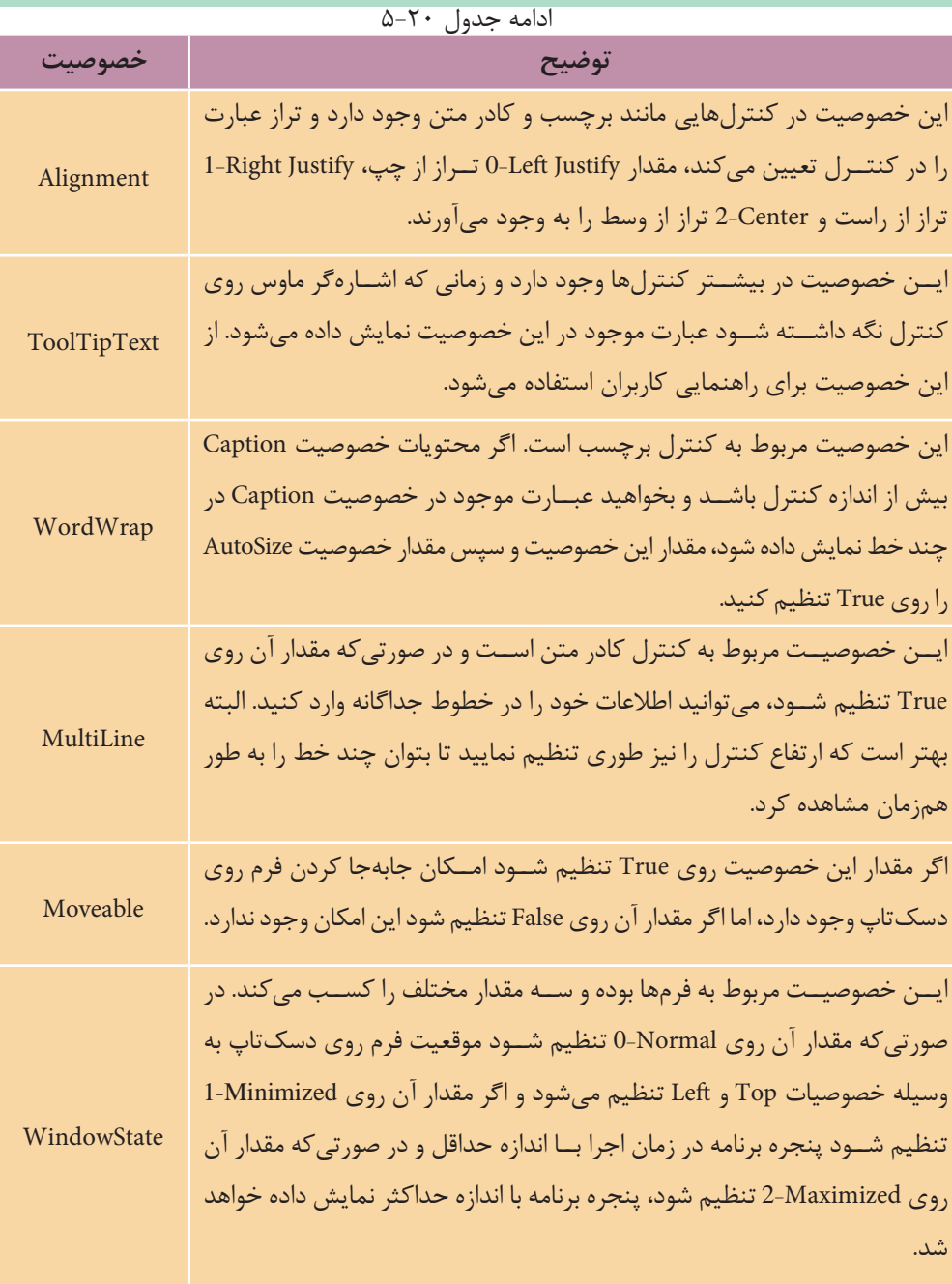

 نام استاندارد رایانه کار پیشرفته نام استاندارد: برنامه نویسی ویژوال بیسیک مقدماتی شماره: 2 / 1 / 15 - ف، هـ شماره: 1 / 3 / 1 / 80 84/ - 0

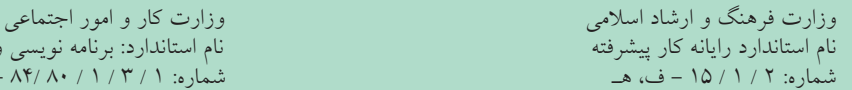

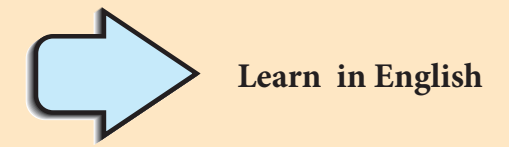

## **Else...Then...If**

Use an If...Then...Else block to define several blocks of statements, one of which will execute

*If conditionI* **Then** 

[*statementblock*]

# **Else[**

[*statementblock*]]

## **End** If

Visual Basic first tests *condition* 1. If it's False, Visual Basic executes the corresponding statement Else statement block For example, your application could perform different actions with depending on the value of grade variable:

```
If grade < 10 Then
 result = "failed"Else
result = "passed"End If
```
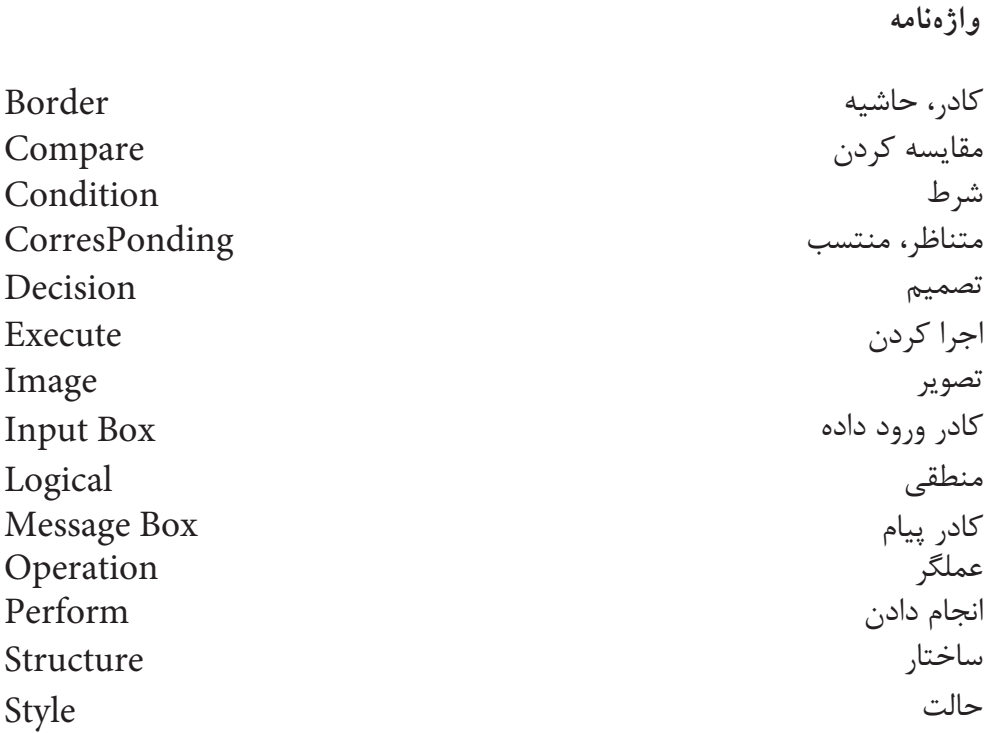

**خالصه مطالب**

• براي كنترل روند اجراي برنامه در ش��رايط مختلف از دس��تورات ش��رطي مانند If استفاده ميشود. شكل كلي دستور If به اين صورت است:

**Then( شرط)ها(( If Else If End** .......... **دستورات** ..........  **دستورات**

• ب��راي اضافه كردن يك فرم جديد به پ��روژه ميتوانيد از گزينه Form Add در منوي Project، كليك راس��ت در پنجره پروژه و انتخاب گزينه Form Add( يا از دكمه Form Add در نوار ابزار استاندارد( استفاده كنيد. نام استاندارد رایانه کار پیشرفته نام استاندارد: برنامه نویسی ویژوال بیسیک مقدماتی

 وزارت فرهنگ و ارشاد اسالمی وزارت کار و امور اجتماعی شماره: ١ / ١ / ١٥ - ف، هـ شماره: ١ / ١ / ٨٠ / ١ / ٢ ، م / ٢ - ف، هـ

• براي مقايس��ه مقادير رشتهاي، عددي و س��اير انواع دادهها از عملگرهاي مقايسهاي استفاده ميشود.

- متد Show ميتواند يك فرم را در حافظه بارگذاري كرده و نمايش دهد.
- متد Hide ميتواند يك فرم را بدون آن كه از حافظه خارج نمايد، مخفي كند.

• براي ايجاد تركيب چند ش��رط ب��ا يكديگر از عملگرهاي منطق��ي And، Or و Not استفاده ميشود.

• با استفاده از دستور Unload ميتوان يك فرم را از حافظه خارج كرد.

• تركيب شرطي كه با استفاده از عملگر And ايجاد ميشود، وقتي نتيجه درست )True) خواهد داشت كه تمام مقايسهها به طور همزمان درست باشند و در ساير حالتها نتيجه نادرست خواهد داشت.

• تركيب شرطي كه با استفاده از عملگر Or ايجاد ميشود، وقتي نتيجه نادرست )False) خواهد داشت كه تمام مقايسهها نادرست باشند و در ساير حالتها نتيجه درست خواهد داشت.

• از كنت��رل كادر تصوير و كنترل تصوير ميتوان ب��راي نمايش فايلهاي گرافيكي يا تصوير استفاده كرد.

• عملگر Not نتيجه هر عبارت مقايس��هاي را كه درس��ت باش��د به نادرس��ت و اگر نادرست باشد به درست تبديل ميكند.

• از كادره��اي پيام، براي نمايش پيامهاي مناس��ب در مواق��ع نياز و ايجاد حالتهاي مختلف انتخاب براي كاربر استفاده ميشود.

• از كادرهاي ورود داده براي دريافت دادهها از كاربر استفاده ميشود.

• كادره��اي پيام با اس��تفاده از تابع MsgBox و كادرهاي ورود داده با اس��تفاده از تابع InputBox ايجاد مي شوند.

• تابع RTrim كاراكترهاي فاصله در انتهاي يك عبارت متني )رشتهاي( را حذف ميكند. • تابع LTrim كاراكترهاي فاصله در ابتداي يك عبارت متني )رشتهاي( را حذف ميكند. • تابع Trim كاراكتر هاي فاصله در ابتداو انتهاي يك عبارت متني (رشتهاي) را حذف مي كند. •با استفاده از تابع Picture Load ميتوان يك فايل گرافيكي يا تصوير را در كنترل كادر تصوير يا كنترل تصوير نمايش داد.

**آزمون نظري**  1 - كدام خصوصيت در كادر متن حداكثر تعداد كاراكترهاي ورودي را تعيين مي كند؟ الف- BorderStyle ب- PasswordChar ج- MaxLength د- TabIndex 2 -كدام عملگــر منطقي از اولويت پايينتري نســبت به ســاير عملگرهاي منطقي برخوردار است؟ الف- And ب- Or ج- Not د- And و Or 3 - كدام تابع براي ايجاد يك كادر ورود داده مناسب است؟ الف- MsgBox ب- InputBox ج- InBox د- msg 4 - در صورتيكه نوع و تعداد دكمهها در كادر پيام تعيين نشود، بهطور پيشفرض از چه دكمههايي استفاده ميشود؟ الف- OK ب- OK و Cancel ج- Yes و No د- Cancel 5 - كدام گزينه در رابطه با خصوصيت TabIndex درست است؟ الف- ترتيب نمايش كنترلها را روي فرم تعيين ميكند. ب- ترتيب حركت بين كنترلها را روي يك فرم معين ميكند. ج- ترتيب بارگذاري كنترلها را در حافظه تعيين ميكند. د- وضعيت كليد Tab را در صفحه كليد بررسي ميكند. 6 - حاصل عبارت چيست؟ 5\*3 < >-12الف- True ب- False ج- 2 د- 2 7 - كدام خصوصيت مشترك بين فرم و كنترلها وجود دارد كه توانايي مخفي كردن يا نمايش آنها را دارد؟ الف- Caption ب- Enabled ج- Visible د- Appearance 8 - حاصل تركيب شرطي زير چيست؟ )با توجه به عدم استفاده از دستور Text Compare Option) "Cpu" = "Cpu" Or  $50 \le$  = -70 And Not True

وزارت فرهنگ و ارشاد اسلامی<br>نام استاندارد رایانه کار ییش فته<br>نام استاندارد رایانه کار ییش فته نام استاندارد رایانه کار پیشرفته نام استاندارد: برنامه نویسی ویژوال بیسیک مقدماتی شماره: 2 / 1 / 15 - ف، هـ شماره: 1 / 3 / 1 / 80 84/ - 0 9 - درصورت عدم انتخاب عنوان يك كادر پيام بهطور پيشفرض از ........... استفاده ميشود. -10الف- نام فرم ب- نام پروژه ج- نام فايل فرم د- نام فايل پروژه با اســتفاده از كدام خصوصيت در كادر متن مي توان از ويرايش دادهها توســط كاربر جلوگيري كرد؟ الف- Wordwrap ب- Lock ج- Locked د- MultiLine  $\ln \ln \ln \frac{f}{f}$  the If statement while condition is false, Visual Basic executes the statements that .part ...................... the within exist a-then b-else c-if else d-end if -12 عملگرهاي مقايسهاي را بيان كنيد سپس كاربرد هر يك را توضيح دهيد. -13 دس��تور شرطي If را توضيح دهيد و حالتهاي مختلف نحوه استفاده از آنها را بيان كنيد. -14 اصطالحات زير را توضيح دهيد: الف- متد Show ب- رويداد Unload ج- متد Hide د- رويداد Change -15 تفاوت بين كادر پيغام و كادر ورود داده را بيان كنيد. -16 عملگرهاي منطقي را نام ببريد و كاربرد هر يك را بيان كنيد.

**آزمون عملي** 

1 - حاصل عبارتهاي زير به ازاي مقادير15 = a ، 2 = b و 1 =c چه خواهد بود؟ الف- > c OR 1 < =b AND 4 <a ب- 1 ><c OR 1> =b ج- 2 < =b AND 1 < c OR 35 > =a

2 - پروژهاي طراحي كنيد كه مطابق ش��كل 1 نام، نام خانوادگي و نمره 4 درس يك دانش آموز را دريافت كند، ســيس معدل وي را محاســبه نمايد. در صورتيكه معدل وي كوچكتــر از ١٢ باشــد يك كادر پيام مطابق شــكل ٢ و در صورتيكــه معدل نمره وي بزرگتر يا مســاوي ١٢ باشــد كادر پيامي مطابق شكل ٣ نمايش داده شود، به علاوه براي دريافت داده از كادر ورود داده استفاده شود. الزم به ذكر است كه كليك روي دكمههاي فرمان، كادر ورود دادهاي را در اختيار كاربر قرار مي دهد.

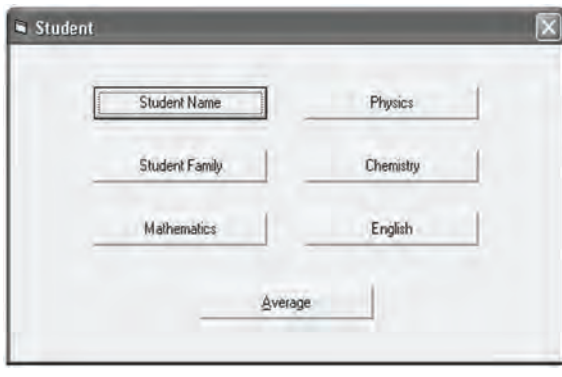

شكل 1

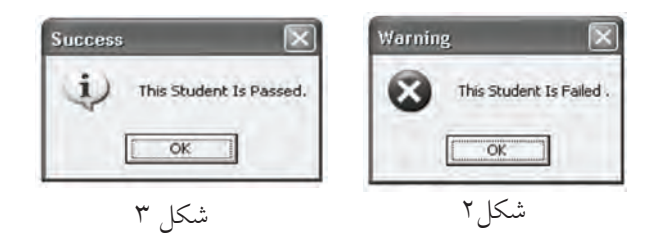